# **EDUCATOR** FOR MENTOR TEACHERS

# Table of Contents

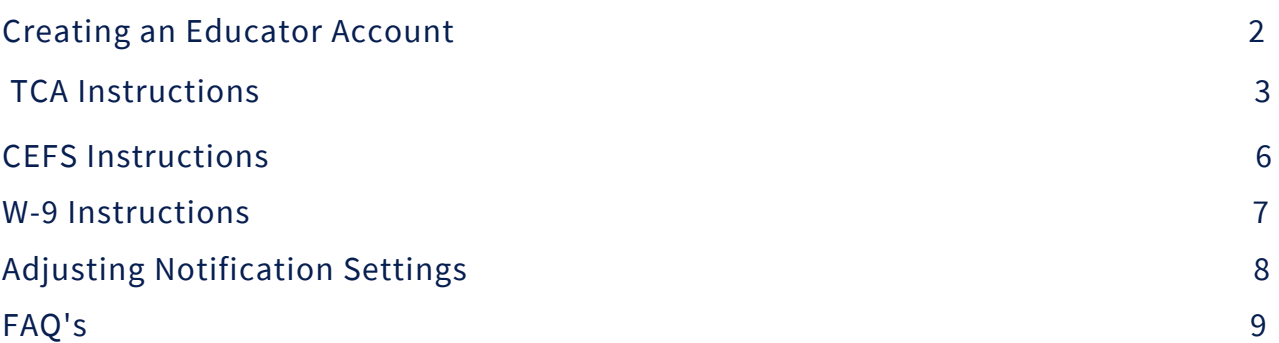

#### Creating an Educator Account

Open a web browser and go to educator.byu.edu.

Whether you have an account or not, click the blue "**Log In**" button.

Enter your BYU credentials or click "**Don't have an account?**" to create one.

You will be redirected to accountcreation.byu.edu/new/. Click the blue "**Begin**" button.

On the next screen, select "**Other**" and enter "**Educator**," "**Mentor Teacher**," or a relevant term in the text box. Then, click "**Continue**."

Next, enter your personal information and create a **NetID** and password. You'll use these credentials to log in to **Educator**.

If you have trouble creating a BYU account, contact **BYU IT** at (801) 422- 4000 or the **EPP office** at (801) 422- 1190.

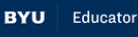

#### **Welcome to the Educator Preparation** and Licensure System

Educator helps guide BYU undergraduate students through the necessary steps, such as getting<br>fingerprinted, taking assessments, and connecting with mentor teachers and evaluators, to get them<br>through their teaching major a

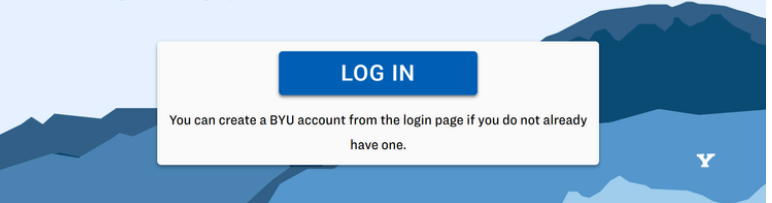

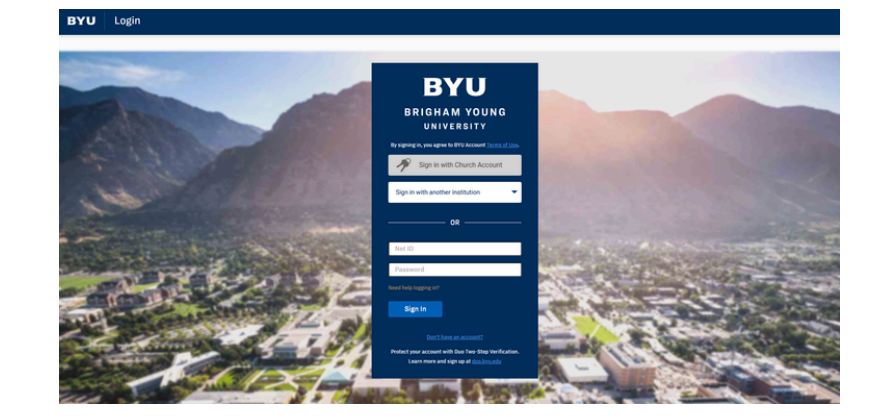

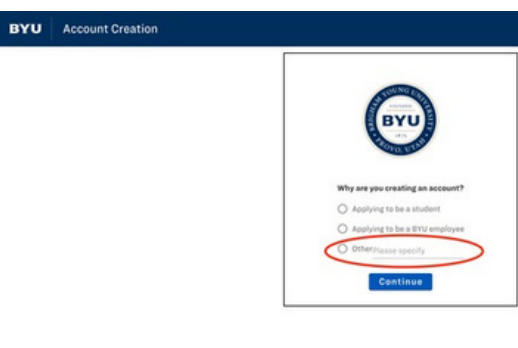

# TCA Instructions

#### Log in to Educator at educator.byu.edu.

On the "**Welcome to Educator**" page, find the "**Current Tasks**" box. Click the blue "**Complete/Sign Evaluations**" link to view your assigned evaluations. If none are assigned, the link won't appear.

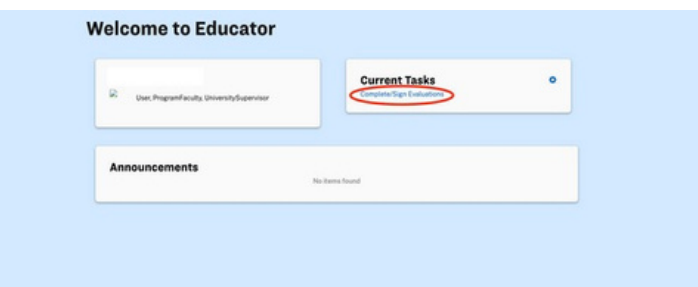

If needed, use the "**Year Term**," "**Student**," "**Evaluation**," "**Evaluator**," and/or "**Course**" search fields to find a specific evaluation. (Student and evaluator names have been removed from this picture.)

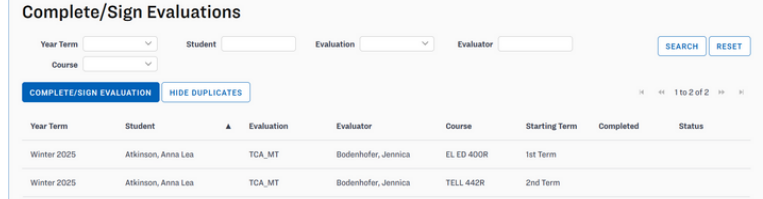

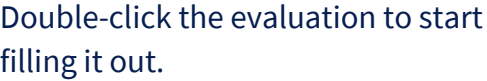

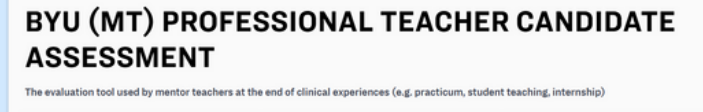

Score

Evaluator

Candidate

## TCA Instructions

At the top of the evaluation, you'll find details about the candidate, evaluator, and score. Once completed, the TCA will be reviewed and signed by the university program coordinator and the candidate.

#### BYU (MT) PROFESSIONAL TEACHER CANDIDATE **ASSESSMENT**

The evaluation tool used by mentor teachers at the end of clinical experiences (e.g. practicum, student teaching, internship)

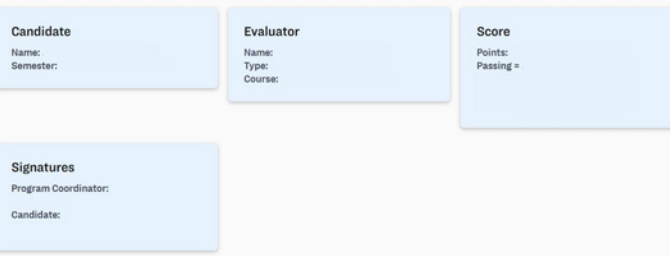

Scroll down to fill out all required fields. There are five areas to evaluate, each scored from 0 to 3 points.

The **TCA** has different areas, each with specific aspects to evaluate. Click on the answer that best describes the student's ability. The section's score will update automatically.

#### we used 0 out of 1,000 allo

3. Engaged Learning Through Nurturing Pedagogy:

The Partnership develops educators who are competent and caring and who promote engaged learning through app<br>high expectations, and positive classroom environments and relationships.

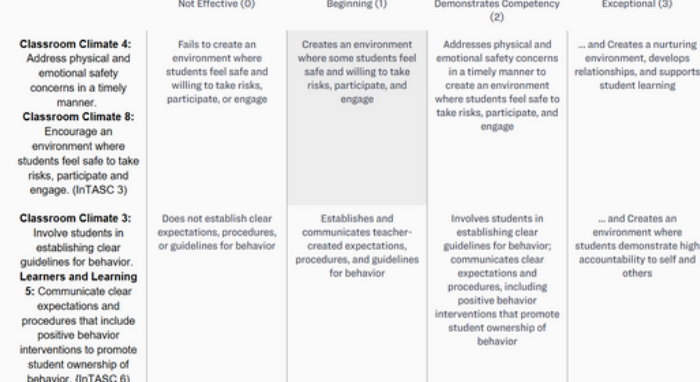

#### 1. BYU-Public School Partnership Commitment: Civic Preparation & Engagement

.<br>The Partnership develops educators who model and teach the knowledge, skills, and dispositions required for civic virtue and engage and the process. Not Effective (0) Exceptional (3) Beginning (1) Demonstrates Competency<br>(2)  $=$  and Explicitly teaches<br>and models respect and<br>caring of every member of Creates a classroom<br>environment that is<br>disrespectful or is<br>reperiences and<br>experiences and<br>hackgrounde **Classroom Climate** Creates a cla Creates a learning classroom<br>nt in which treates a learning<br>nvironment that is<br>nsitive to students<br>experiences and 1: Create a learning<br>limate that is sensitive ints respect and value<br>ch other and that is caring of every m multiple experiences<br>and backgrounds, sperienci<br>hackero

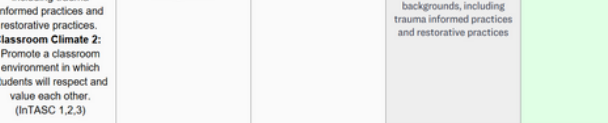

Enter your comments in the **"Feedback to Candidate**" textbox, then click the blue "**Submit Answers**" button. Please note that once you submit, you will no longer be able to view or edit the evaluation. If you need to make changes to a TCA that has already been submitted, contact the BYU-EPP support staff at (801) 422-1190 or eppsupport@byu.edu for assistance.

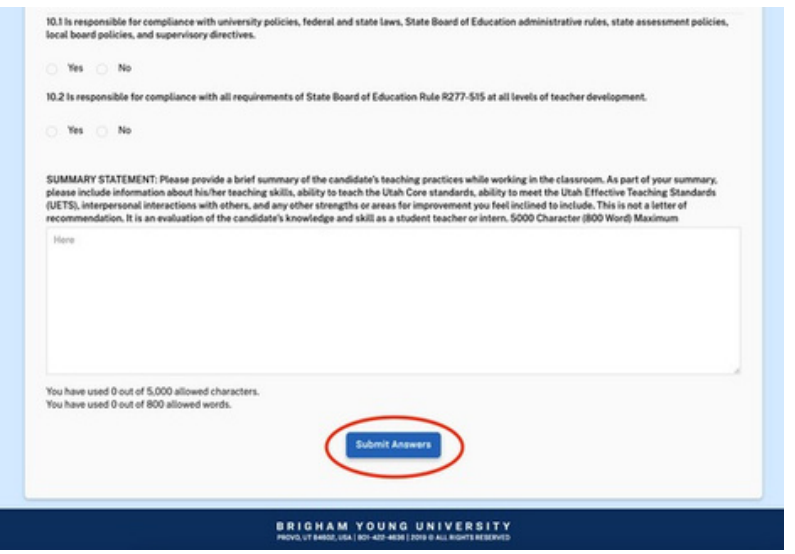

# CEFS Instructions

After completing a TCA for a student teacher or intern, you will be given a Clinical Educator Feedback Survey (CEFS) to complete about the university supervisor. Answer the four questions on a scale of Strongly Disagree (0) to Strongly Agree (4), add comments to the textbox, and click the blue "**Submit Answers**" button.

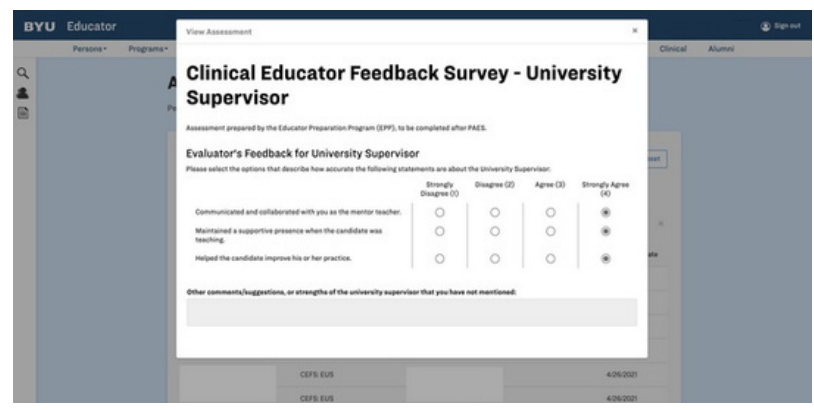

### W-9 Instructions

On the home page, find the "**Current Tasks**" box and click the blue "**Complete W-9**" link to access your W-9 form.

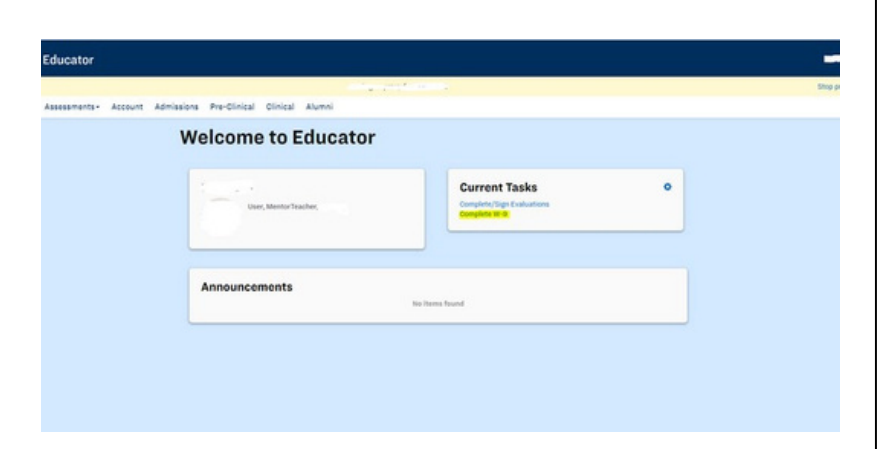

Fill out all highlighted fields on the form. Once completed, verify your email address and click "**Save W-9**." Note that your W-9 cannot be edited or accessed after saving, so doublecheck your information for accuracy.

On the top left of the document, find the "**Options**" button. This is your only chance to download a copy of your W-9, so if needed, do so before clicking "**Save W-9**."

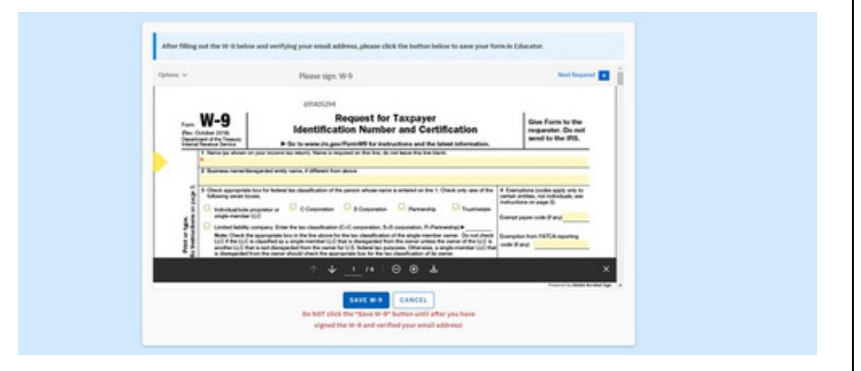

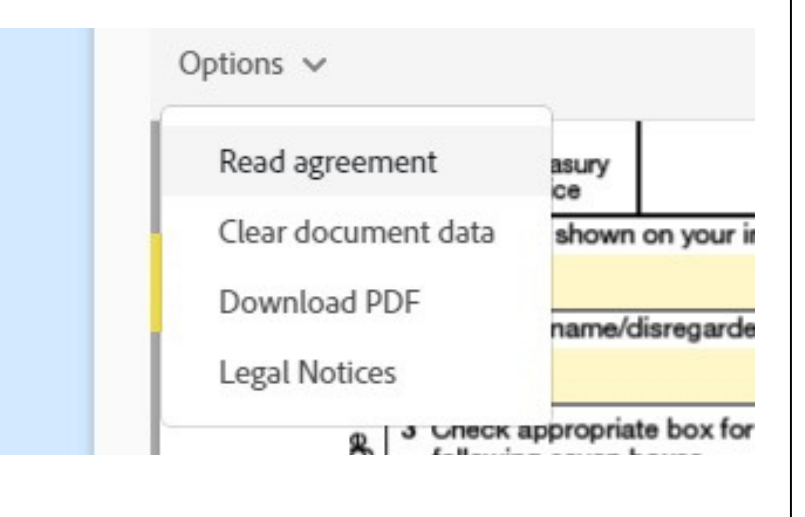

# Adjusting Notification Settings

**Educator** now notifies you of current tasks. To adjust your notification preferences, click the **gear icon** next to "**Current Tasks**."

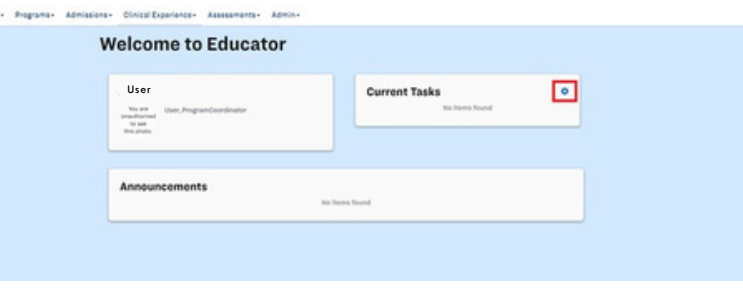

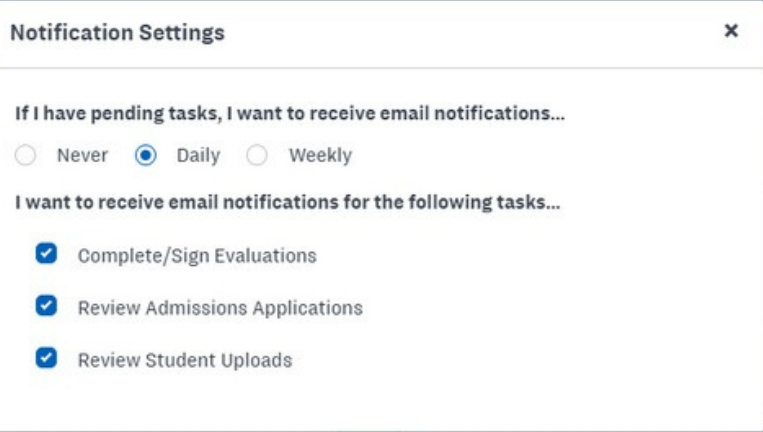

In the pop-up box, customize your notification settings to match your preferences.

### FAQ's

# Question

When will I get my mentoring stipend?

### Answer

The Education Advisement Center (EAC) handles mentor teacher payments. Call 801-422-3426 for help.

# Question

I don't see my W-9 or my student's TCA evaluation.

### Answer

Please email or call our office. Your student may not have been assigned to your account properly, or your mentor account may not be set up.

# Question

I am receiving an error message when accessing my W-9. What now?

## Answer

Clear your computer's cache and cookies to resolve the issue. If you need instructions, search online for "How to clear cache and cookies."